### ADAPTACION DE PROF. SIMÓN E. TUÑÓN G. INSTITUTO DE ARTES MECÁNICAS, PANAMÁ

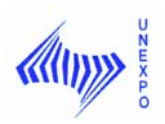

UNIVERSIDAD NACIONAL EXPERIMENTAL POLITÉCNICA "ANTONIO JOSE DE SUCRE" VICE-RECTORADO PUERTO ORDAZ DEPARTAMENTO DE INGENIERIA MECÁNICA SECCIÓN DE DISEÑO

# **PREPARADURÍA DE AUTOCAD DIBUJO I, DIBUJO APLICADO Y DIBUJO MECÁNICO Preparador: Sergio J. Rojas F.**

# **1.- INTRODUCCIÓN A AUTOCAD**

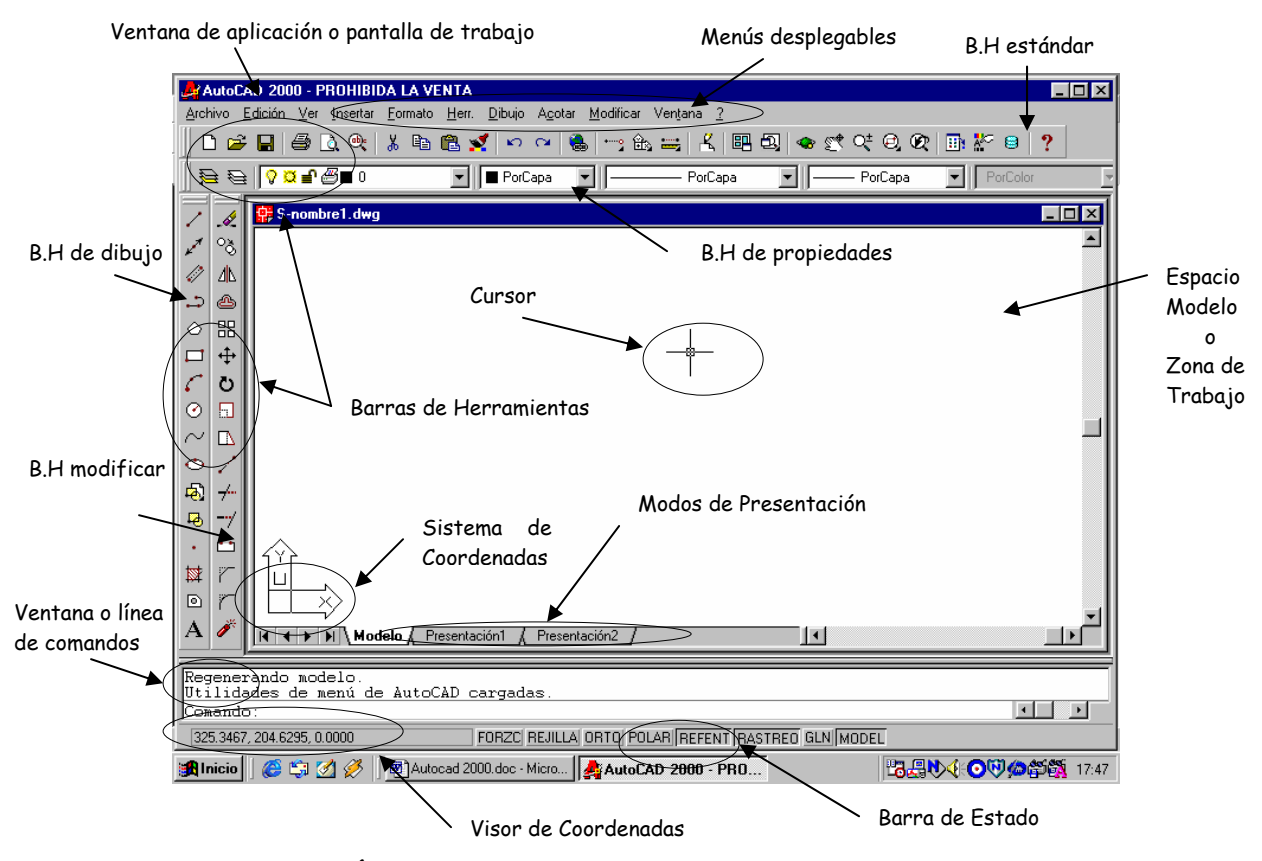

**- VENTANA DE APLICACIÓN O PANTALLA DE TRABAJO DE AUTOCAD**: Es la ventana que aparece al abrir o ejecutar el programa AutoCAD, una vez abierto, veremos un **asistente** que nos permitirá: **abrir un dibujo ya creado**, **crear un dibujo nuevo**, **usar una plantilla** o **utilizar un asistente**. Si elegimos **crear un dibujo nuevo**, nos aparecerán dos opciones: una para crear un dibujo en pulgadas (sistema inglés o imperial) y otra para crear un dibujo en milímetros (sistema métrico).

**- ESPACIO MODELO O ZONA DE TRABAJO**: Es el espacio infinito donde se puede crear cualquier dibujo. Ocupa la mayor parte de la pantalla y es donde el cursor tiene la forma de dos líneas cruzadas.

**- VENTANA O LINEA DE COMANDOS**: Es aquella ventana o línea que nos muestra las solicitudes que realiza el comando usado cuando está ejecutándose. Cuando no se está realizando ninguna tarea se muestra la palabra COMMAND, lo que indica que el programa esta en espera de que el operando utilice o ejecute alguna instrucción.

**- TECLAS DE FUNCIÓN**: Permiten activar o desactivar funciones específicas en AutoCAD a través del teclado. Éstas son: F1, F2, F3, F4, F5, F6, F7, F8, F9, y F10.

 **F1 (Temas de Ayuda de AutoCAD):** Activa la visualización de los temas de ayuda de AutoCAD en pantalla.

 **F2 (Ventana de Texto):** Permite activar o desactivar la visualización en pantalla de la ventana de texto aquí se muestran los comandos utilizados e instrucciones ejecutadas a través del teclado en AutoCAD durante la realización de un dibujo (desde que éste se inicia hasta que se culmina).

**F3 (Modos de Referencia a Objetos):** Permite activar o desactivar los modos de referencia a objetos (también conocido como modos de precisión), los cuales son usados para referenciar entidades respecto a otras ya existentes, ya que toma como referencia los puntos más significativos de las partes del dibujo que ya han sido dibujadas. Para configurar esta utilidad se escribe en la línea de comandos osnap ↵**,** activándose posteriormente las casillas de los modos a utilizar**.** Los modos de referencia son los siguientes:

**· Endpoint (Punto final)**: Permite referir la continuación de un dibujo o entidad, al punto final más cercano de otra existente en el dibujo. Las entidades pueden ser líneas, arcos, círculos, etc.

**· Midpoint (Punto medio)**: Toma como referencia el punto medio de la entidad o dibujo.

**· Center (Centro)**: Toma como referencia el centro de entidades como: arcos, filetes, círculos y elipses, debiendo posicionar el cursor sobre el perímetro de la entidad.

**· Node (Punto)**: Toma como punto de referencia la coordenada correspondiente al objeto punto designado.

**· Quadrant (Cuadrante)**: Toma como referencia cualquier cuadrante de los arcos, círculos y elipses presentes en el dibujo.

**· Intersection (Intersección)**: Se obtiene como referencia el punto de intersección entre cualquier combinación de entidades (líneas, arcos, etc.).

**· Insertion (Inserción)**: Permite la obtención del punto de inserción de un bloque o forma y el punto justificación o alineamiento de un texto.

**· Perpendicular (Perpendicular)**: Toma como referencia el punto perpendicular a cualquier dibujo o entidad.

**· Tangent (Tangente)**: Toma como punto de referencia aquel que es tangente a cualquier arco, círculo, o cualquier otra entidad.

**· Nearest (Cercano)**: Se utiliza cuando se desea dibujar una entidad o dibujo que parta o tome como referencia otro dibujo o entidad, sin ser necesario un punto ejemplar o significativo de éste.

**· Apparent intersection (Intersección ficticia o aparente)**: Localiza el punto de intersección ficticia o aparente para los objetos que se cruzan en el espacio tridimensional (3D).

 **F4 (Modo Tablero)**: Activa y desactiva el modo tablero.

 **F5 (Conmutar Isoplanos):** Permite activar o desactivar la conmutación (cambio) del sentido de los isoplanos. Funciona cuando trabajamos en modo snap isométrico.

 **F6 (Visor de Coordenadas):** Permite activar o desactivar la visualización del visor de coordenadas, el cual, nos informará de la posición exacta del cursor en el espacio modelo o ventana de trabajo.

 **F7 (Rejilla):** Permite activar o desactivar la visualización de la rejilla en pantalla. La rejilla es una malla de puntos que nos permitirá ajustar los objetos en el punto que deseemos, aparte de movernos por la pantalla.

 **F8 (Forzado Ortogonal):** Permite activar o desactivar el modo ortho (ortogonal), el cual forza el cursor a desplazarse sólo en la dirección de los ejes coordenados x, y o z.

 **F9 (Forzar el Cursor):** Forza el cursor a que se desplace por los puntos de la rejilla (cuando ésta está activada).

**F10** (**Rastreo Polar**): Activa o desactiva el rastreo polar cuando trabajamos con la rejilla.

**- SISTEMAS DE COORDENADAS**: AutoCAD utiliza el sistema de coordenadas cartesianas (rectangulares) para la introducción de coordenadas en el dibujo, ya sea a través del teclado o ratón. Los sistemas de coordenadas existentes son:

 · **UCS** (sistema de coordenadas universal): Este sistema es fijo e inalterable, donde el plano de trabajo es XY para dibujos en 2D y el eje Z es perpendicular a dicho plano. Para modificar este sistema de coordenadas escribimos UCS ↵.En la ventana de comandos aparece lo siguiente:

Command: ucs

Current ucs name: \*WORLD\* (opción de ucs por defecto)

 Enter an option [New/Move/orthoGraphic/Prev/Restore/Save/Del/Apply/?/world: introduzca una opción: nuevo/mover/ortografico/previo/restaurar/salvar/borrar/aplicar/mundial

· **PCS** (sistema de coordenadas personal): Este sistema no es fijo. El origen es el punto (0,0,0). La orientación de los ejes es la que se desee.

### **- TIPOS DE COORDENADAS**

Las coordenadas más utilizadas por el usuario son las rectangulares y las polares.

**COORDENADAS RECTANGULARES ABSOLUTAS**: La entrada de datos es de la forma (X, Y). Se toman a partir del origen (0,0) de la pantalla, esto es el punto inicial de la zona de trabajo en la esquina inferior izquierda. Los valores están separados por una coma (,).

**COORDENADAS POLARES ABSOLUTAS**: La entrada de datos es de la forma (r < θ). El punto se indica por una distancia r respecto al origen de coordenadas (0,0) y un ángulo θ de ese vector r de distancia en el plano XY, ambos valores separados por el carácter < (menor que).

**COORDENADAS RECTANGULARES RELATIVAS**: La entrada de datos es de la forma (@X, Y) y están tomadas a partir del último punto indicado. Los valores están separados por una coma (,).

**COORDENADAS POLARES RELATIVAS**: La entrada de datos es de la forma (@r < θ) y están tomadas a partir del ultimo punto indicado. Los valores están separados por el carácter < (menor que).

\*El sentido que AutoCAD toma para medir los ángulos cuando utilizamos coordenadas polares es antihorario.

**- SELECCIÓN DE ELEMENTOS O ENTIDADES**: Para seleccionar un elemento o más, podemos pinchar (un click) sobre él o c/u de ellos por separado (selección manual) o trazar una ventana en la pantalla que abarque todos los elementos que queremos seleccionar (selección múltiple).

**- OPCIONES POR DEFECTO**: Es aquella opción que esta activada en la línea o ventana de comandos.

**- MENÚ CONTEXTUAL**: El botón derecho del ratón permite acceder rápidamente a muchas opciones de la pantalla, y también a acciones que afectan a la orden que estamos utilizando en ese momento.

**- CÓMO GUARDAR UN DIBUJO?**: Sumamente fácil AutoCAD guarda los dibujos con la extensión DWG. Para evitar inconvenientes de incompatibilidad de versiones, es recomendable quardar el dibujo con la extensión AutoCAD R14/LT98/LT97 Drawing (\*DWG), para que este pueda ser abierto por cualquier versión del programa (AutoCAD R14, AutoCAD 2000, AutoCAD 2002 o AutoCAD 2004). Para ello haz lo siguiente:

 · Accede al menú File (Archivo), luego elige Save as (guardar como). Una vez ahí debes seleccionar el lugar (unidad C:\ o A:\) en donde vas a guardar el dibujo, colócale el nombre, elige la extensión y acepta (ok).

**- UNITS (Unidades)**: Permite establecer las unidades con las que vamos a trabajar. Podemos trabajar en mm, pulgadas, grados, etc. Escribiendo UN ⊥ invocamos ésta utilidad. También accediendo al menú desplegable Format \_ units y te aparecerá el cuadro de diálogo correspondiente.

 Por defecto, AutoCAD muestra la configuración en grados decimales con una precisión de 4 decimales (0,0000). El tipo para los ángulos en grados decimales con 0 de precisión.

 Nosotros trabajaremos siempre con unidades decimales (sistema métrico), con grados para los ángulos. El sistema predeterminado es de grados decimales con precisión 0, medido en sentido contrario a las agujas del reloj (antihorario).

**- LIMITS (Límites del Dibujo)**: Permite establecer los límites de la zona de dibujo.

Por ejemplo: vamos a configurar nuestra zona de dibujo para un tamaño de papel DIN A4. Como sabemos la medida de una hoja DIN A4 es de 297 mm x 210 mm. Comenzando en la esquina inferior izquierda y terminando en la superior derecha. Para hacer esto efectuamos lo siguiente: escribe Límits ↵, veamos lo que nos muestra la ventana de comandos:

Command: limits

Reset Model space limits:

 Specify lower left corner or [ON/OFF] <0.0000,0.0000>: indique esquina inferior izquierda (escribimos  $0.0 \perp$ )

 Specify upper right corner <420.0000,297.0000>: indique esquina superior derecha (escribimos  $297.210 \cup$ 

 Ahora, AutoCAD nos muestra la rejilla más pequeña porque se han reducido el valor de los límites. De manera análoga podemos configurar la zona de dibujo para cualquier otro tamaño de papel.

**- MODOS DE VISUALIZACIÓN (Zoom)**: Con sus múltiples opciones permite seleccionar áreas del dibujo de tal manera que ocupen un mayor tamaño en la pantalla. Estas son:

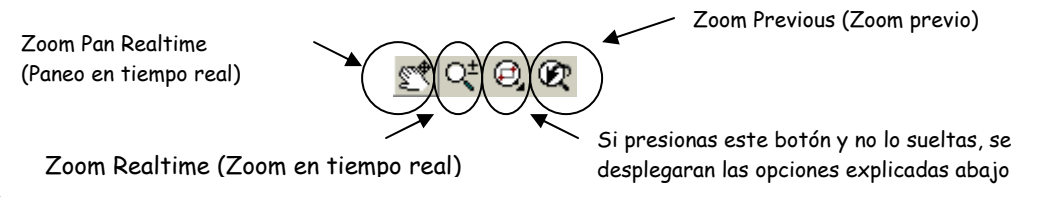

 **ZOOM VENTANA (Zoom Window)**: este modo de visualización permite ver el dibujo o parte de él a través de una ventana definida por dos puntos en diagonal.

**ZOOM ESCALA (Zoom Scale)**: Permite aplicarle una visualización a escala al dibujo realizado. Trabaja con un factor (X/XP), que define la escala. Por ejemplo: Si queremos una escala 1: 2, debemos escribir: 1/2, en la línea o ventana de comandos.

 **ZOOM CENTRO (Zoom Center)**: Permite seleccionar un área de visualización al introducir su centro y su tamaño.

**ZOOM EXTENSIÓN (Zoom Extents)**: Permite ver todo el dibujo sin importar los límites de éste.

**ZOOM ALL (Zoom Todo)**: Permite ver todo el dibujo, incluyendo los límites de éste.

 **ZOOM DINÁMICO (Zoom Dinamics)**: Designación dinámica de encuadre y zoom.

### **2.- COMANDOS DE AUTOCAD**

**LINE (Línea)**: Permite dibujar una línea, para ello, se debe introducir sus coordenadas o señalar 2 puntos de la misma a través del ratón. Escribiendo L 
u activamos este comando. Una vez activado veremos lo siguiente: Command: \_line

Specify first point: indique primer punto (punto inicial)

Specify next point or [Undo]: indique próximo punto (punto final) o deshacer

 **CIRCLE (Circulo)**: Permite dibujar círculos de radios y diámetros pequeños o grandes. Para ello, se debe indicar su centro, introduciendo sus coordenadas o señalando 1 punto a través del ratón y su radio o diámetro. Un circulo puede dibujarse de 5 formas diferentes, éstas son: centro y radio (center,radius); centro y diámetro (center,diameter); 3 puntos (3 points); dos puntos (2 points); y por último 2 tangentes y su radio (tan,tan,radius). Para activar este comando escribimos  $C \cup$ . En la ventana de comandos aparece:

Command: \_circle

Specify center point for circle or [3P/2P/Ttr (tan tan radius)]: indique el centro del círculo

Specify radius of circle or [Diameter]: indique radio del círculo o [diámetro]

 **POLYGON (Polígono)**: Permite dibujar polígonos de n lados (3 ≤ # de lados ≤ 1024), para utilizar éste comando escribimos POL ↵. En la ventana de comandos veremos:

Command: \_polygon Enter number of sides <4>: introdúzca el # de lados del polígono

Specify center of polygon or [Edge]: indique el centro del polígono

 Enter an option [Inscribed in circle/Circumscribed about circle] <I>: introduzca una opción, inscrito o circunscrito

Specify radius of circle: indique el radio del círculo

 **RECTANGLE (Rectángulo)**: Permite dibujar rectángulos, para ello se debe indicar el punto o esquina inicial introduciendo sus coordenadas o señalando 1 punto a través del ratón, luego se indicará de manera análoga, el punto o esquina final. Para utilizar el comando escribimos REC ↵. En la ventana de comandos veremos:

Command: \_rectang

 Specify first corner point or [Chamfer/Elevation/Fillet/Thickness/Width]: indique el punto de la primera esquina

Specify other corner point: indique el punto de la otra esquina

 **Arc (Arco)**: Permite dibujar un arco, se hace introduciendo las coordenadas de su centro o a través del ratón. Existen 10 maneras de hacerlo, éstas son: 3 puntos (3 points); inicio-centro-fin (star,center,end); iniciocentro-ángulo (star,center,angle); inicio-centro-longitud (star,center,length); inicio-fin-angulo (star,end,angle); inicio-fin-dirección (star,end,direction); inicio-fin-radio (star,end,radius); centro-inicio-fin (center,star,end); centro-inicio-angulo (center,star,angle); centro-inicio-longitud (center,star,length). Éste comando se activa escribiendo A ↵. Veremos en la ventana de comandos lo siguiente:

 Command: \_arc specify start point of arc or [CEnter]: indique punto inicial del arco o centro Specify second point of arc or [CEnter/ENd]: indique el segundo punto del arco o centro o fin Specify end point of arc: indique punto final del arco

**ELLIPSE (Elipse)**: Permite dibujar elipses o arcos de elipses, así como círculos en isometría (cuando se trabaja en el modo snap isométrico). Se utiliza escribiendo EL ⊥. Observando la ventana de comandos tenemos: Command: \_ellipse

 Specify axis endpoint of ellipse or [Arc/Center]: indique el punto final del eje de la elipse Specify other endpoint of axis: indique el otro punto final del eje (el otro extremo) Specify distance to other axis or [Rotation]: indique la distancia del eje o rotación

**XLINE (Líneas de construcción)**: Permite el dibujo de líneas de construcción muy útiles en la realización de vistas. Podemos acceder a éste comando escribiendo XL ↵. En la ventana de comandos veremos lo siguiente: Command: \_xline

 Specify a point or [Hor/Ver/Ang/Bisect/Offset]: indique un punto o [horizontal/vertical/angular/bisectriz/equidistancia]

Ingeniería Mecánica Preparador: Sergio J. Rojas F.

**REGION (Región)**: Permite convertir dibujos hechos a partir de entidades (líneas, círculos, elipses, arcos, o combinación de los anteriores) en una región, es decir, una figura geométrica cerrada que posee propiedades de sólidos, pero que están en el plano 2D. Para utilizar el comando escribimos REG ↵. En la ventana de comandos veremos:

Command: \_region

Select objects: seleccionar objeto

\*Si las entidades u objetos fueron seleccionadas correctamente (si se trata figuras compuestas éstas deben estar cerradas) la ventana de comandos mostrará:

1 loop extracted

1 Region created (1 región creada)

\*Caso contrario, si las entidades u objetos no fueron seleccionadas correctamente o no están cerradas (os) (figuras compuestas), la ventana de comando mostrará:

0 Regions created (0 regiones creadas)

Por lo que debemos aplicar el comando nuevamente, hasta lograr crear la región.

 **MOVE (Mover)**: Permite mover una entidad o dibujo o parte de él, mediante la indicación de un vector de desplazamiento, es decir un punto base de referencia que se elige para llevar a cabo la traslación. Los puntos inicial y final del desplazamiento se indican introduciendo sus coordenadas o a través del ratón. Para utilizar el comando escribimos M ↵. Veremos en la ventana de comandos lo siguiente:

Command: \_move

Select objects: seleccionar objeto

\*Si seleccionamos un objeto veremos:

Select objects: 1 found (1 objeto encontrado)

Specify base point or displacement: indique punto base o de desplazamiento

 Specify second point of displacement <use first point as displacement>: indique segundo punto de desplazamiento

**ROTATE (Rotar o Girar)**: Permite la rotación o giro de entidades y formas seleccionados previamente. Para activar el uso del comando escribimos RO ↵. Observamos la ventana de comandos y aparece lo siguiente: Command: ROTATE Current positive angle in UCS: ANGDIR= counterclockwise ANGBASE=0

Select objects:

\*Si seleccionamos un objeto veremos:

 Select objects: 1 found (1 objeto encontrado) Specify base point: indique punto base Specify rotation angle or [Reference]: indique ángulo de rotación.

 **COPY (Copiar)**: Permite copiar una entidad o dibujo o parte de él, tal como: líneas, círculos, rectángulos, etc. Presenta la posibilidad de hacer copias múltiples de un mismo objeto o forma, para ello es necesario seleccionar lo que se desea copiar y luego indicar el vector de desplazamiento (punto base) desde el objeto o entidad original hasta el sitio que va a ocupar la copia. El uso del comando se activa al escribir CO ↵. Luego observaremos en la ventana de comandos lo siguiente:

Command: copy

Select objects: seleccionar objeto

\*Si seleccionamos un objeto veremos:

Select objects: 1 found (1 objeto encontrado)

 Specify base point or displacement, or [Multiple]: indique punto base o de desplazamiento o múltiple

 Specify second point of displacement or <use first point as displacement>: indique segundo punto de desplazamiento

\*La opción múltiple permite hacer varias copias a la vez.

**FILLET (Filete o Empalme)**: Permite unir dos entidades (éstas deben ser líneas, arcos, círculos, polilíneas) con un arco de radio tangente a ellas. Se hace seleccionando primero una entidad y luego la otra entidad para generar un arco de radio previamente especificado. Se escribe F ⊥. En la ventana de comandos veremos:

 Command: \_fillet Current settings: Mode = TRIM, Radius = 10.0000 (éstas son las opciones por defecto) Select first object or [Polyline/Radius/Trim]: seleccionar primer objeto

Select second object: seleccionar segundo objeto

\*Si queremos modificar el radio del empalme, escribimos r ↵ (cuando el programa muestre seleccionar primer objeto), colocando seguidamente el nuevo valor para el radio, veamos:

 Command: \_fillet Current settings: Mode = TRIM, Radius = 10.0000 Select first object or [Polyline/Radius/Trim]: r (r = radio) Specify fillet radius <10.0000>: indique radio de empalme

**CHAMFER (Chaflán o Bisel)**: Permite unir dos entidades al igual que el comando empalme, pero a través de un segmento recto de dimensiones predefinidas, solo se pueden biselar líneas o segmentos de ella. Escribiendo CHA ↵, activamos el uso del comando, una vez hecho esto, observamos en la ventana de comandos lo siguiente:

 Command: \_chamfer (TRIM mode) Current chamfer Dist1 = 10.0000, Dist2 = 10.0000 Select first line or [Polyline/Distance/Angle/Trim/Method]: seleccionar primera línea Select second line: seleccionar segunda línea

\*Si queremos modificar la distancia del bisel, escribimos d, cuando el programa muestre seleccionar primera línea, colocando el nuevo valor para la distancia 1, luego indicamos el nuevo valor para la distancia 2. De manera análoga se hace para la subopción ángulo, sólo que aquí el programa pide un valor para la longitud y otro para el ángulo respectivamente. Veamos:

- Para modificar las distancias de achaflanado:

```
 Command: _chamfer (TRIM mode) Current chamfer Dist1 = 10.0000, Dist2 = 10.0000 
Select first line or [Polyline/Distance/Angle/Trim/Method]: d (d = distancia)
 Specify first chamfer distance <10.0000>: indique primera distancia del chaflán
 Specify second chamfer distance <5.0000>: indique segunda distancia del chaflán
```
- Para modificar el ángulo y la distancia de achaflando

Command: \_chamfer (TRIM mode) Current chamfer Dist1 = 5.0000, Dist2 = 2.0000

Select first line or [Polyline/Distance/Angle/Trim/Method]: a (a = ánqulo)

 Specify chamfer length on the first line <20.0000>: indique longitud de la primera línea del chaflán

Specify chamfer angle from the first line <0>: indique el ángulo de la primera línea del chaflán

**TRIM (Recortar)**: Permite eliminar parte de las entidades delimitadas por otras formas que actúan como aristas cortantes, es decir, recorta las partes de las entidades (líneas, círculos, arcos, polilíneas) que no necesitamos. Éste comando lo usamos escribiendo TRIM ↵. Veremos en la ventana de comandos:

```
 Command: _trim 
 Current settings: Projection=UCS Edge=None 
 Select cutting edges ... 
 Select objects: seleccionar objetos
```
\*Si seleccionamos un objeto veremos:

Select objects: 1 found (1 objeto encontrado)

Select object to trim or [Project/Edge/Undo]: seleccionar el objeto a recortar

**EXTEND (Alargar)**: Permite alargar entidades (líneas, arcos y polilíneas) prolongando sus extremos hasta un límite definido, para ello elegimos primeramente el límite y luego lo que se desea alargar. Para usar este comando escribimos EXTEND ↵. Luego veremos en la ventana de comandos:

Command: extend

Ingeniería Mecánica Preparador: Sergio J. Rojas F.

```
 Current settings: Projection=UCS Edge=None 
 Select boundary edges ... 
 Select objects: seleccionar objetos
 Select object to extend or [Project/Edge/Undo]: seleccionar objeto a extender
```
**BREAK (Partir)**: Permite eliminar un segmento de una entidad dibujada (líneas, círculos, etc.), indicando un punto perteneciente al objeto o entidad como punto inicial de corte y uno final como punto final de dicho corte. La parte comprendida entre los 2 puntos seleccionados es la que se borrará. Para utilizar el comando escribimos BR ↵. Luego veremos en la ventana de comandos:

```
 Command: _break 
 Select object: seleccionar objeto a partir
 Specify second break point or [First point]: indicar segundo punto a partir o primer punto
```
**POLYLINE (Polilínea**): Permite dibujar entidades mixtas constituidas por líneas (rellenas o no) y arcos, para ello, se deben introducir sus coordenadas o señalar puntos de la misma a través del ratón. Escribiendo PL ↵ activamos este comando, veremos lo siguiente:

```
 Command:_pline 
 Specify start point: indique primer punto
 Current line-width is 0.0000 (espesor por defecto de la línea 0.0000) 
 Specify next point or [Arc/Close/Halfwidth/Length/Undo/Width]:indique próximo punto
```
**SPLINE (Spline)**: Permite dibujar curvas a mano alzada, su punto inicial se hace introduciendo sus coordenadas o a través del ratón, de manera análoga se hace su punto final. Para utilizar este comando escribimos SPL ↵. En la ventana de comandos observaremos:

```
 Command: _spline 
 Specify first point or [Object]: indique primer punto 
 Specify next point: indique próximo punto 
 Specify start tangent: indique inicio tangente
 Specify end tangent: indique fin tangente
```
**OFFSET (Equidistar)**: Permite generar una entidad paralela a otra y a una distancia preestablecida, las entidades solo pueden ser líneas, arcos, círculos y polilíneas, si es una línea la equidistante será una línea de igual longitud y paralela, en caso de un arco o de una circunferencia se generara otro arco o circunferencia concéntrico cada uno al primero respectivamente. Se activa el uso del comando escribiendo O ↵. En la ventana de comandos veremos:

```
 Command:_offset 
 Specify offset distance or [Through] <1.0000>: indique distancia a equidistar 
Select object to offset or <exit>: seleccionar objeto a equidistar
```
**ESTIRAR (Stretch)**: Permite modificar las entidades seleccionadas alargándolas o desplazándolas, las formas pueden estar compuestas de líneas, arcos, polilíneas, etc. Para ello seleccionamos (selección por ventana) la forma, tomamos un punto perteneciente a ella (punto final, punto medio, etc) y luego ubicamos otro punto hasta donde se quiere estirar dicha forma. El punto primer punto tomado y el último pueden ubicarse en cualquier dirección. El uso del comando lo activamos escribiendo S ↵,. En la ventana de comandos veremos:

 Command: \_stretch Select objects to stretch by crossing-window or crossing-polygon... Select objects: seleccionar objeto (por ventana) Specify base point or displacement: indique punto base de desplazamiento Specify second point of displacement: indique segundo punto de desplazamiento

**SIMETRÍA (Mirror)**: Permite obtener copias simétricas de una o varias entidades. Para ello, se deben seleccionar los elementos a copiar y luego indicar el eje de simetría. Éste comando se utiliza escribiendo MI ⊥. En la ventana de comandos veremos:

```
 Command: _mirror 
   Select objects: seleccionar objeto 
*Si seleccionamos un objeto veremos: 
  Select objects: 1 found (1 objeto encontrado)
   Specify first point of mirror line: indique primer punto de la línea de simetría 
   Specify second point of mirror line: indique primer punto de la línea de simetría
   Delete source objects? [Yes/No] <N>: desea borrar el objeto? [si/no] <no>
```
**ESCALA (Scale)**: Permite modificar el tamaño de las entidades dibujadas, en caso de que se deseen ampliar las formas, el factor de escala a introducir será mayor que 1 y entre 0 y 1 en caso de querer reducir el tamaño. El uso del comando lo activamos escribiendo SC  $\perp$ . En la ventana de comandos veremos lo siguiente:

Command: \_scale

Select objects: seleccionar objeto

\*Si seleccionamos un objeto veremos:

 Select objects: 1 found (1 objeto encontrado) Specify base point: indique punto base Specify scale factor or [Reference]:indique factor de escala

 **ESTALLAR (Explode)**: Permite separar o descomponer (explotar) entidades o dibujos creados a través de regiones o con polilíneas, en sus partes componentes individuales (líneas, arcos, o círculos, rectángulos, etc.), dependiendo de la forma geométrica que tengan. Éste comando se utiliza escribiendo EXPLODE ↵. En la ventana de comandos veremos:

Command: \_explode

Select objects: 1 found (1 objeto encontrado).

**LÍNEA MÚLTIPLE DE TEXTO (mtext)**: Permite la escritura de texto, a través de una línea múltiple (un cuadro de texto de tamaño variable realizado por el operando). Éste comando abre un cuadro de dialogo donde además de escribir el texto, puede cambiarse la letra, el tamaño, el color, etc. Para activar el uso del comando escribimos MT ↵. En la ventana de comandos veremos:

```
 Command: mt 
 MTEXT Current text style: "Standard" Text height: 2.5: estilo corriente altura 2.5
 Specify first corner: especifique punto esquina
 Specify opposite corner or [Height/Justify/Line spacing/Rotation/Style/Width]:
```
Especifique punto esquina opuesta o [altura/justificar/rotación/estilo/grosor]

```
 ARREGLO o MATRIZ (Array): Permite dibujar repeticiones de objetos regularmente espaciados y/o 
alineados de forma matricial. Podemos realizar dos tipos de matrices: rectangulares y polares. Para activar el 
uso del comando, escribimos AR ↵. En la ventana de comandos veremos:
```
Command:ARRAY

Select objects: seleccionar objeto

\*Si seleccionamos un objeto veremos:

 Select objects: 1 found (1 objeto encontrado) Enter the type of array [Rectangular/Polar] <R>: Indique tipo de matriz [rectangular/polar]

Para ilustrar lo antes dicho, realizaremos el siguiente ejercicio:

-Limpia la pantalla de objetos.

```
 -Dibuja un pequeño círculo.
```
-Escribe AR↵.

-Selecciona el círculo y pulsa el botón derecho.

-A la pregunta de si matriz rectangular o polar, pulsa Intro para aceptar por defecto matriz rectangular.

-A la pregunta del número de filas, escribe: 2

-A la pregunta del número de columnas, escribe: 3

-Como distancia, escribe: 50 tanto para filas como para columnas.

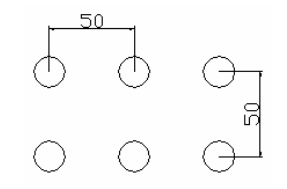

-Limpia la pantalla y vuelve a dibujar un pequeño círculo.

-Inicia la orden AR↵.

-Selecciona el objeto y pulsa el botón derecho.

-Escribe P para iniciar matriz polar.

-Como punto central, pulsa clic unas 80 unidades debajo del círculo.

-Como número de elementos, indica 7

-Acepta 360 grados como ángulo de giro.

-Pulsa Intro a la última pregunta.

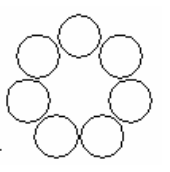

Para crear matrices hacia abajo y hacia la izquierda, utilizaremos distancias negativas.

### **3.- UTILIDADES**

**- COLORES Y TIPOS DE LÍNEAS:** En muchas ocasiones, nos interesará diferenciar entidades a través de distintos colores y tipos de línea. Para ello, podemos desplegar las listas:

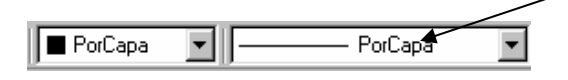

 En la lista **Por capa** (By layer), la opción **Otro** (Other...) nos lleva a un menú donde se muestran los distintos tipos de línea que tenemos cargados. El botón **Cargar** (Load) de este cuadro nos permite cargar en el programa muchos más tipos de línea.

 Para convertir en otro color u otro tipo de línea alguna entidad ya dibujada, podemos seleccionarla con un click y acceder a uno de estos dos menús eligiendo posteriormente el color o línea deseados. Practica a dibujar diferentes entidades y cambiarles el color y tipo de línea.

**- LOS EJES:** En muchas ocasiones nos interesará dibujar entidades auxiliares que nos servirán como guía o referencia para dibujar otras entidades. De esta forma, podemos establecer unos ejes para cualquier dibujo de forma que nos faciliten la labor. Imagínate que queremos dibujar la figura mostrada abajo, ¿como hacemos?

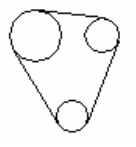

 Sería más útil prepararnos una serie de **ejes** a unas distancias determinadas y luego tomar los puntos de intersección de los mismos ejes como centro de los círculos-

Para eso haz lo siguiente:

- Cambia a color rojo y dibuja una primera línea vertical
- Utiliza el comando COPY para copiar esa misma línea 16 unidades hacia la derecha.
- Copia esta última línea 13 unidades más hacia la derecha.
- Dibuja una línea horizontal.

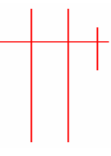

- Cópiala 35 unidades hacia abajo.
- Cambia a color negro.
- Dibuja círculos tomando como punto central las intersecciones de los ejes.
- Finalmente, dibuja líneas tangentes entre círculos.

Debería quedarte algo así como esto:

**- CREAR CAPAS:** Cuando explicamos cómo podía cambiarse un color, dijimos que esto iba bien para diferenciar entidades. De todas formas, a menudo es muy útil ocultar algunos colores o entidades. Las **capas** (layers) funcionan como grupos de objetos que pueden mostrarse, ocultarse, no imprimirse, etc.

Es conveniente e importante asignar una capa a cada grupo de objetos (dibujos, ejes, cotas, etc.) para después poder manejarlos por separado.

Para llevar a cabo esto, haz lo siguiente:

\*Haz clic en el segundo botón de la barra de herramientas de capas (layers), o escribe en la línea de comandos: **Layers** y acepta.

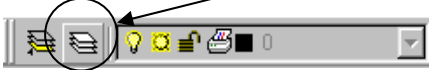

Seguidamente te aparecerá el cuadro de diálogo **Administrador de propiedades de capas** (Layer properties manager). En el espacio central se muestran los nombres y las propiedades de todas las capas disponibles.

Una vez dentro del administrador de propiedades de capas, nosotros podemos crear nuevas capas y asignarles propiedades como: estilo de línea, color, grosor, etc. Veamos como se hace:

\*Haz click en el botón **Nueva** (New) y escribe como nombre de la nueva capa: **Ejes.**

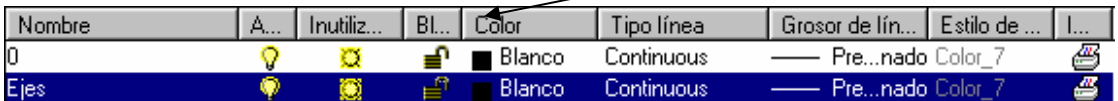

\*Pulsa click sobre el nombre del color. Selecciona el rojo y acepta.

\*Pulsa click sobre el tipo de línea. De momento sólo podemos ver los tipos de línea **Continuous** (Continua) que son los que ya están cargados. Para ver y elegir otros tipos de líneas, pulsa el botón **Load** (Cargar), aquí aparecerá un cuadro de dialogo (Select line type) con todos los tipos de líneas disponibles en AutoCAD. Una vez ahí, selecciona el tercer tipo (ACAD Iso04w100) y acepta.

\*Ahora debes nuevamente seleccionar el tipo de línea que acabaste de elegir y acepta.

\*Vuelve a aceptar para salir a la zona de trabajo.

**- CAMBIAR LA CAPA ACTUAL:** Ahora imaginemos que vamos a dibujar unos ejes para una figura con la capa recién creada. Podemos cambiar de capa antes de comenzar a dibujar o bien una vez los ejes dibujados, podemos cambiar su capa por otra. El procedimiento a seguir es:

\*Abre la lista de las capas y selecciona la capa **Ejes.**

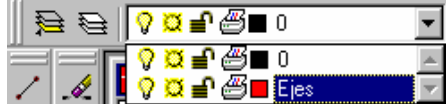

\*Dibuja un par de líneas en forma de cruz.

\*Cambia a la capa 0

\*Dibuja un círculo con el centro en el medio de los dos ejes.

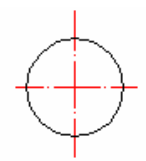

Ahora es cuando observaremos la ventaja de trabajar con capas. Imaginemos que queremos ver sólo el círculo. Nos hemos ayudado de unos ejes para dibujar el círculo, pero ahora no nos interesa que se vean, pero tampoco queremos borrarlos del dibujo. Lo que vamos a hacer es esconderlos:

\*Abre la lista de capas y selecciona el primer botón de Apagar o encender (bombillo) de forma que, se apague.

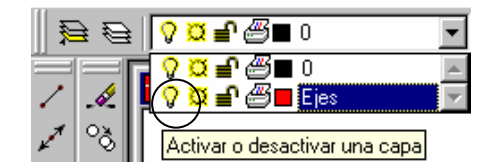

\*Pulsa click en medio de la zona de dibujo, para hacer efectiva el control que acabas de hacer, de la capa.

De esta forma desactivamos la capa ejes. Así podríamos dividir nuestro dibujo en varias capas, activando y desactivando a voluntad según nos interese.

**- OTRAS PROPIEDADES DE LAS CAPAS:** Según abrimos la lista de capas, aparte de la bombilla que ya hemos visto que sirve para desactivar la visualización de una capa, el resto de botones realiza las siguientes acciones: **\*Inutilizar/Reutilizar**: las capas inutilizadas no son visibles. La ventaja es que en dibujos grandes, estas capas no se regeneran junto a las demás, lo que puede ralentizar la regeneración del dibujo en la pantalla.

**\*Bloquear/desbloquear**: aunque no afectan a la visibilidad, no se pueden editar.

**\*Permitir/impedir impresión**: permite imprimir o no las capas seleccionadas.

**- BORRAR CAPAS:** Si queremos borrar una capa, debemos acceder de nuevo al **Administrador de propiedades de capas (**Layer properties manager), seleccionar la capa a borrar y pulsar el botón **Borrar** (Delete) y listo.

**- CONTROL DEL COLOR, ESTILO Y GROSOR:** Desde esta lista desplegable, podemos controlar el color de los objetos. Es muy importante recordar que la capa sigue siendo la misma, pero lo que cambiamos es el color. Por ejemplo, podemos cambiar el color a una parte del dibujo creado con la capa ejes que originalmente era de color rojo, por el azul. Nosotros seguiremos viendo la misma capa pero con otro color.

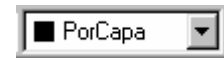

 Lo mismo ocurre con las dos listas desplegables a la derecha; permiten cambiar el estilo de línea y el grosor, aunque la capa mantendrá las mismas propiedades con las que fue definida originalmente.

### **4.- ACOTACIÓN**

 Mediante la **acotación** podemos comprobar y colocar las medidas de los objetos o entidades presentes en el dibujo, éstas medidas pueden ser: longitudes, radios, diámetros, ángulos, etc. Con AutoCAD, **acotar** un objeto es un proceso prácticamente automatizado. Ahora bien, el dibujante debe saber acotar de acuerdo a las normas (DIN, UNE, ISO, ANSI, etc), ya que un correcto conocimiento de las mismas, provee un buena acotación del dibujo y por lo tanto una buena comprensión del mismo.

 Existen multitud de formas de acotación y lo que haremos ahora será definir un estilo personal de acotación. Para ello realizamos lo siguiente:

- Accede al menú desplegable Dimension\_style o escribe en la línea de comandos dimstyle o ddim. Aparecerá un cuadro de diálogo donde puede verse lo siguiente:

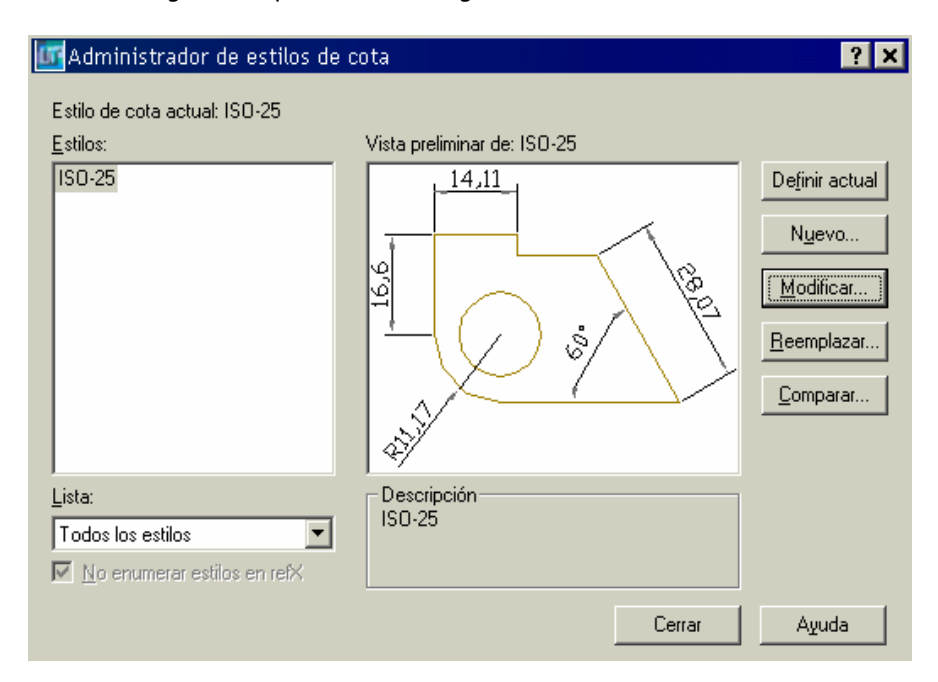

- Haz click en modificar (*modify*) y observarás el siguiente cuadro de dialogo, donde podrás modificar los distintos parámetros de acotación, entre ellos están las siguientes **fichas**: líneas y flechas, texto, ajustar, unidades principales, unidades alternativas y tolerancias.

**Ficha Líneas y Flechas (Lines and arrows):** Nos muestra un sin número de opciones, a través de las cuales, podemos modificar las propiedades de las **\*líneas de cotas** y \***líneas de referencia** (color, grosor, etc.) así como los **\*extremos de cota** (flechas) modificando la forma de inicio y fin de las mismas. La figura que sigue nos da una información más detallada.

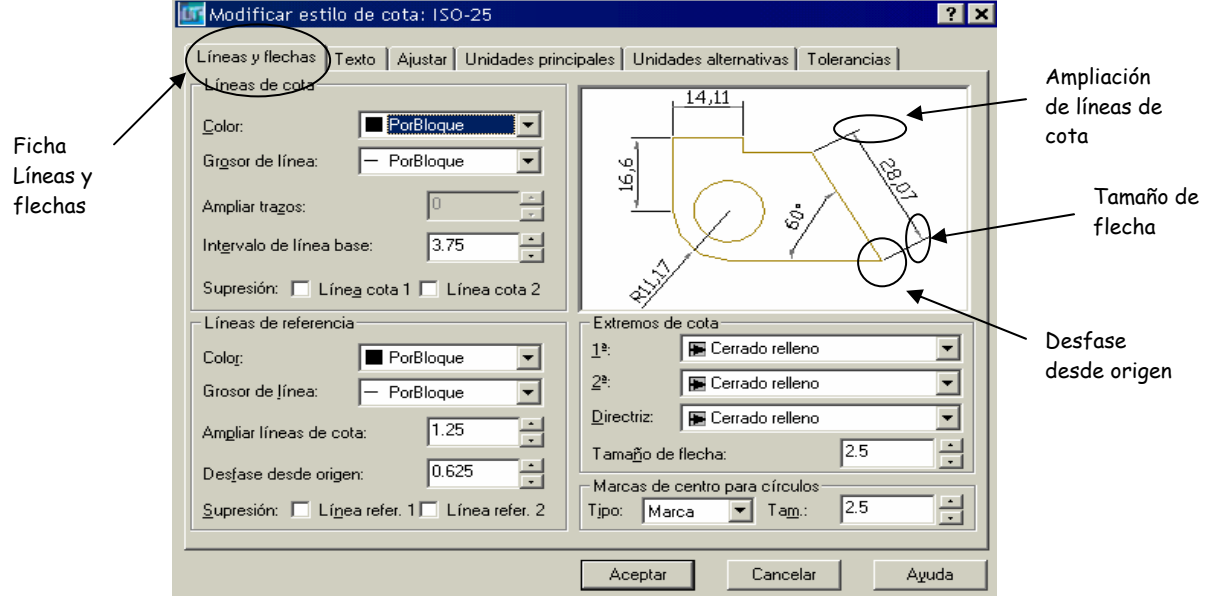

 **Ficha Texto (Text):** Permite ajustar todas las propiedades del texto de las cotas. Éstas propiedades son: \***aspecto del texto:** estilo, color, altura; \***ubicación del texto:** vertical (arriba, centrado, exterior y Jis), horizontal (centrado, en línea de referencia 1, en línea de refrencia 2, sobrelínea de referencia 1 y sobrelínea de referencia 2 y desfase de línea de cota), y por último está \***alineación de texto:** horizontal, alineado con la línea de cota y estándar ISO.

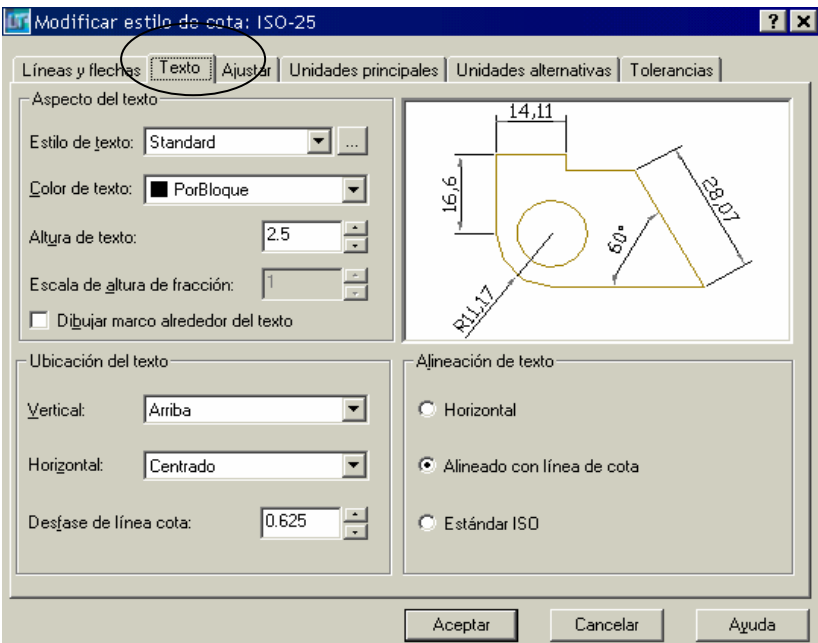

 **Ficha Ajustar (Fit):** A través de dicha ficha, el usuario define reglas para situar las líneas de cota, los extremos de la cota y el texto en el dibujo. Las opciones presentes en ésta ficha, pueden verse en la figura que se muestra, éstas son: \***opciones de ajuste**, **\*ubicación de texto**, \***escala para funciones de cota**, y \***ajuste preciso**.

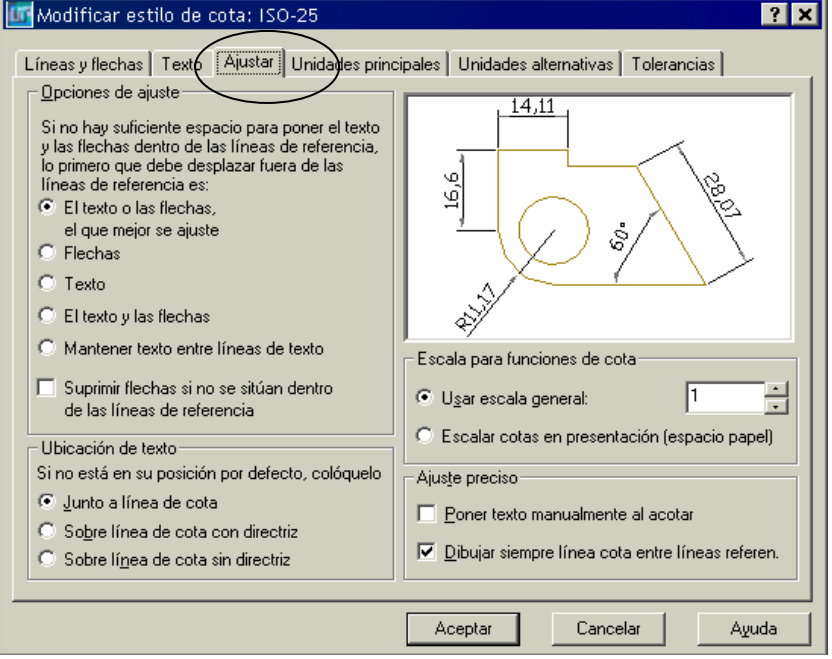

 **Fichas Unidades Principales y Unidades Alternativas:** Definen el formato y las propiedades de las unidades de cotas principales y secundarias respectivamente. Las opciones que ofrecen éstas fichas son las siguientes: **\*cotas lineales**, **\*escala de medida**, **\*supresión de ceros**, **\*cotas angulares** y **\*ubicación**. Las figuras a continuación detallan las opciones antes mencionadas.

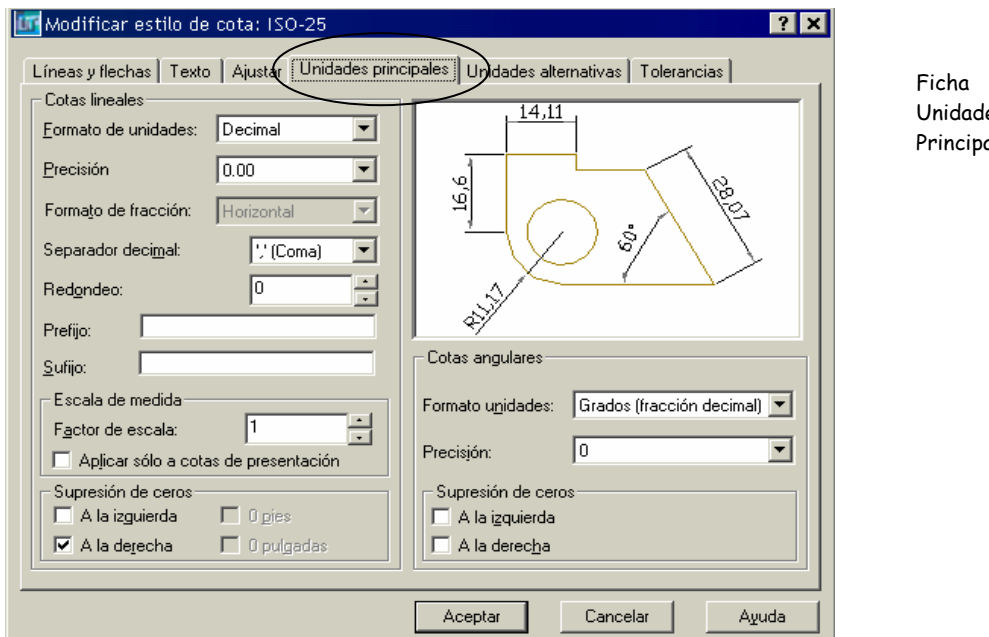

.

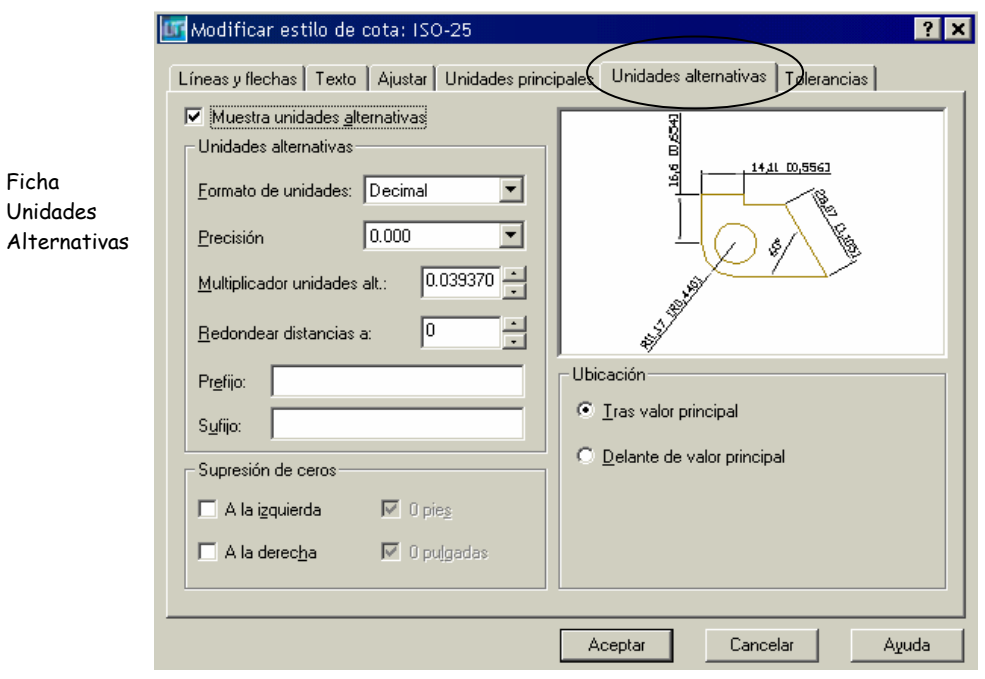

 **Ficha Tolerancias**: Define las tolerancias de cota. Las opciones que ofrece ésta ficha son: **\*formato de tolerancia** y **\*tolerancia de unidades alternativas**. La figura mostrada a continuación nos da información detallada de dicha ficha.

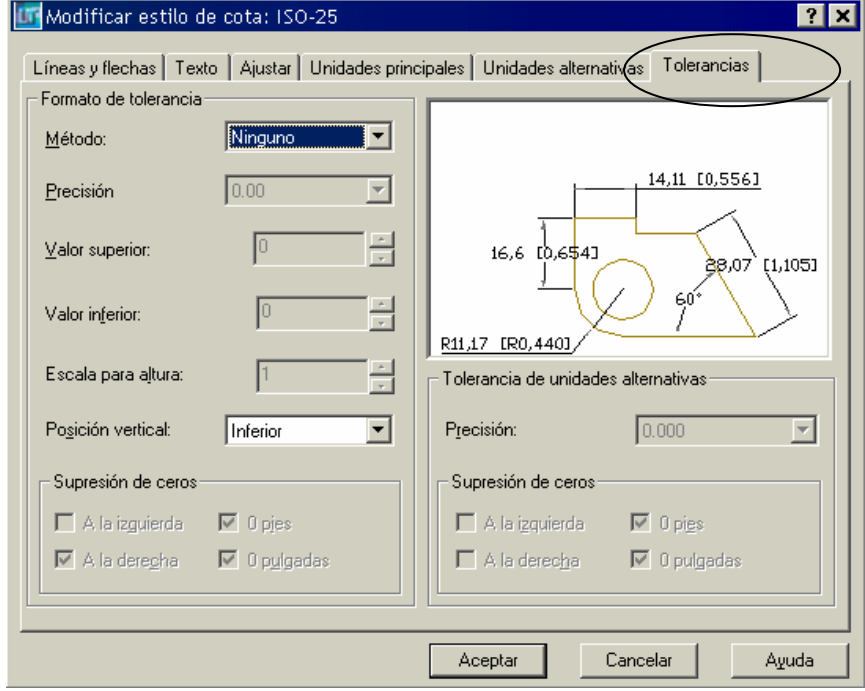

### 5.- **IMPRIMIR UN DIBUJO**

 **En** esta primera toma de contacto con la impresión, pretenderemos acercarnos de forma simple al procedimiento de trazado de dibujos.

\*Abre cualquier práctica anterior.

\*Selecciona **Imprimir (Plot)** del menú desplegable **Archivo (File).** 

Veremos una ventana como la siguiente:

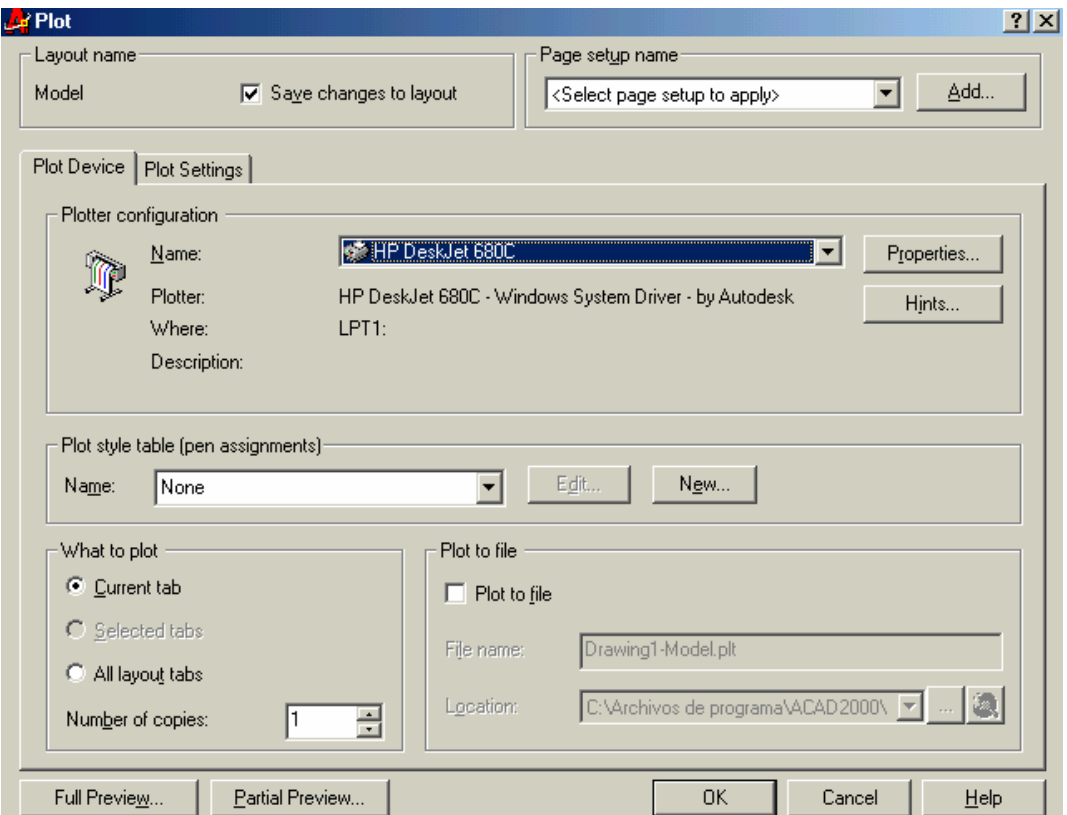

Es un menú bastante sencillo de entender. En la parte superior podemos guardar configuraciones de impresión y usarlas para otros dibujos. En la parte central podemos elegir distintos tipos de plumillas si vamos a utilizar un **plotter**. En la parte inferior podemos controlar el número de copias, imprimir en un archivo, ver la vista previa.

\*Pulsa el botón vista previa completa <sup>| Full Preview...</sup> Veras una pantalla blanca con el dibujo, sin mostrar los limites de este. Por ejemplo algo asi:

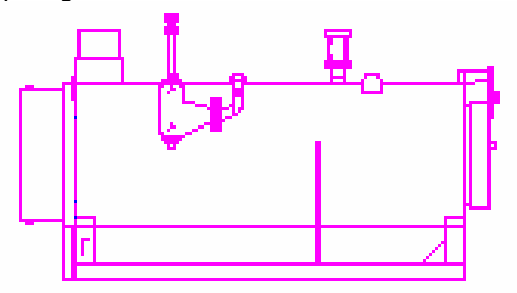

\*Observa el tamaño del papel y la ubicación del dibujo.

\*Pulsa **Esc, para salir**.

\*Pulsa en la ficha superior **Parámetros de trazado (Plot settings)**. Veremos una ventana como la que se muestra a continuación:

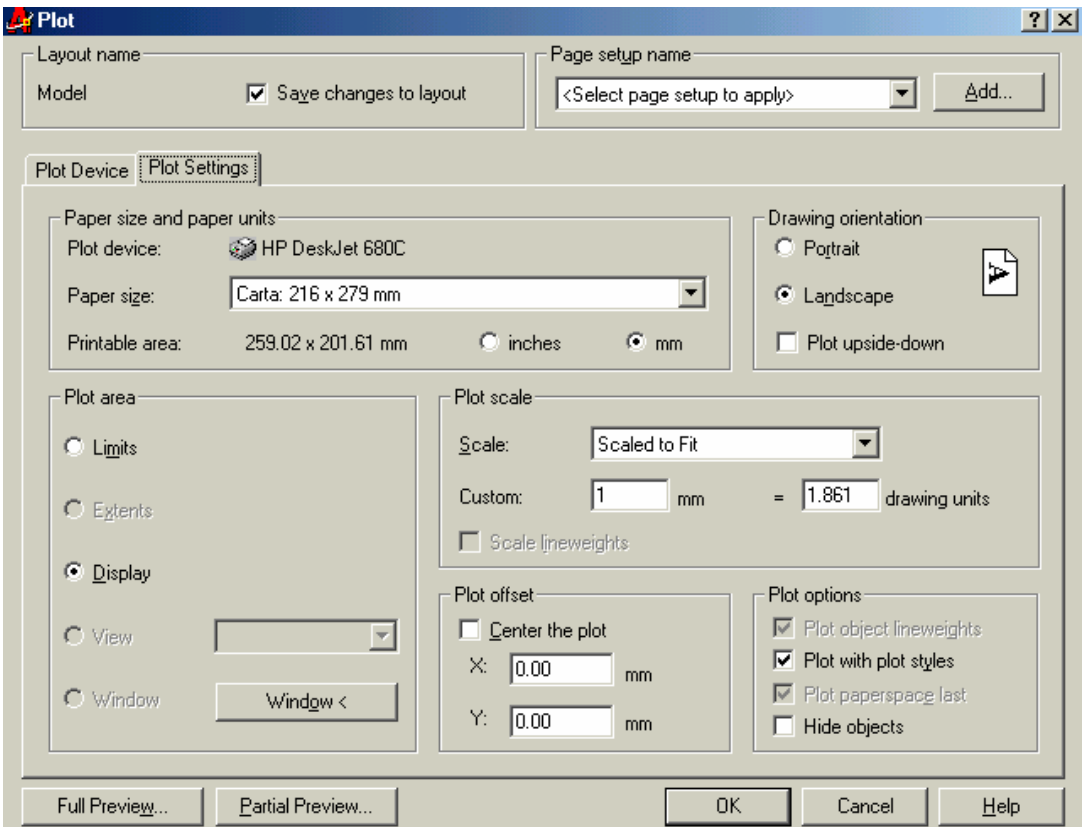

Desde aquí podemos ajustar la orientación del papel, tamaño del trazado, etc.

\*Activa la casilla **Límites (Limits)** de la parte izquierda Area de impresión (Plot area) y pulsa en Full Preview...

\*Haz lo mismo con las casillas **Extensión (Extents)** y **Pantalla (Display)**. Observa la diferencia

- Con la opción **Límites** (Limits) podemos ver exactamente el dibujo con mismo tamaño de los límites de la plantilla. Por ejemplo, si el área de trazado es de 297 x 210, el tamaño del dibujo también será así.
- **Extensión** se refiere al área de dibujo real en el que hemos dibujado los objetos. Ésta puede ser más grande o más pequeña que los límites del dibujo.
- **Pantalla** crea una impresión utilizando cualquier cosa que haya en la pantalla en ese momento.

\*Con la opción Ventana **podemos designar sólo una porción del dibujo** que queremos imprimir. Pruébalo.

\*Pulsa en Vista previa parcial  $\frac{P}{1}$ artial Preview... Observa

El rectángulo blanco representa el papel de dibujo que puede estar orientado en vertical u horizontal. Normalmente, en las impresoras están en vertical y en los trazadores en horizontal. La línea rectangular azul muestra el área imprimible. El área sombreado en azul muestra el **Área efectiva**, tamaño y forma del área que AutoCAD utilizará, y depende de muchas cosas como veremos más adelante.

El triangulo rojo representa el icono de rotación o punto donde se originará la impresión.

**- ESCALA DE IMPRESIÓN:** La mayoría de veces sólo utilizaremos dos opciones: **Ajustar a escala** y **1:1**. Con la primera, es posible que no haya ninguna relación lógica entre los límites de la pantalla y las medidas del dibujo que se imprimirán. Es decir, podemos dibujar una línea de 10 unidades y en la impresión, esta línea puede medir, por ejemplo 18 cm, ya que dependerá de los límites y del tamaño del papel utilizado.

 Si colocamos la escala en **1:1** obtendremos la medida exacta de la línea. Por ejemplo, imaginemos que hemos definido los límites típicos de un DIN A4. Entre punto y punto de la rejilla hemos definido una distancia de 10. Esto quiere decir que si dibujamos una línea entre punto y punto e imprimimos en escala de 1:1, obtendremos una línea de 1 cm de longitud.

 Una escala de **1:2** obtendría la mitad de la medida real. Por el contrario una escala 2:1, aumentaría al doble la medida real.

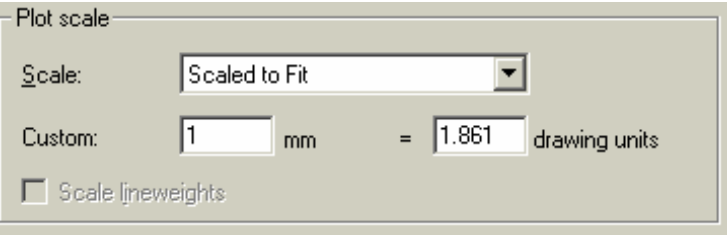

Ajustar escala

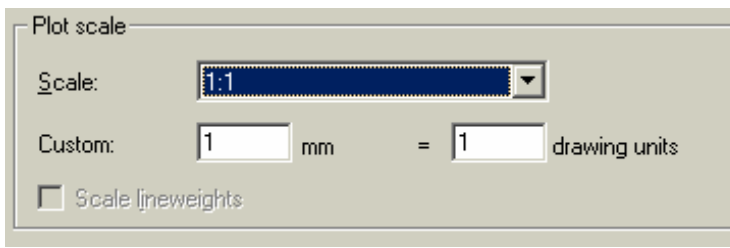

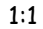

**- DESFASE DE IMPRESIÓN:** El desfase determina dónde se colocará el punto de comienzo del área de trazado. Puedes probar a cambiar los parámetros y obtener una vista preliminar para comprobarlo. Aquí tienes varios ejemplos:

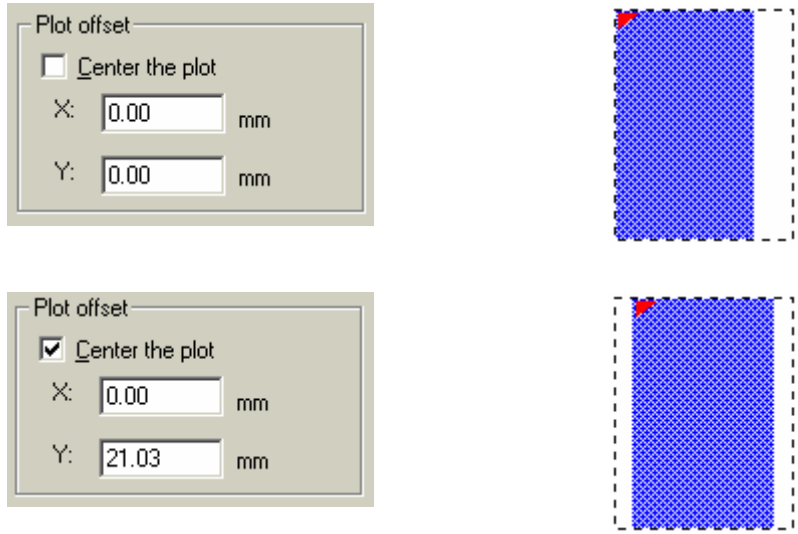

Ingeniería Mecánica Preparador: Sergio J. Rojas F.

20

## 6.- EJERCICIOS DE PRÁCTICA APLICADOS A INGENIERÍA (DISEÑO DE ELEMENTOS DE MÁQUINAS)

6.a.- Realizar la representación ortogonal, así como, la acotación del siguiente Brazo. Las dimensiones están en el sistema anglosajón. El método de proyección a utilizar es ISO – E.

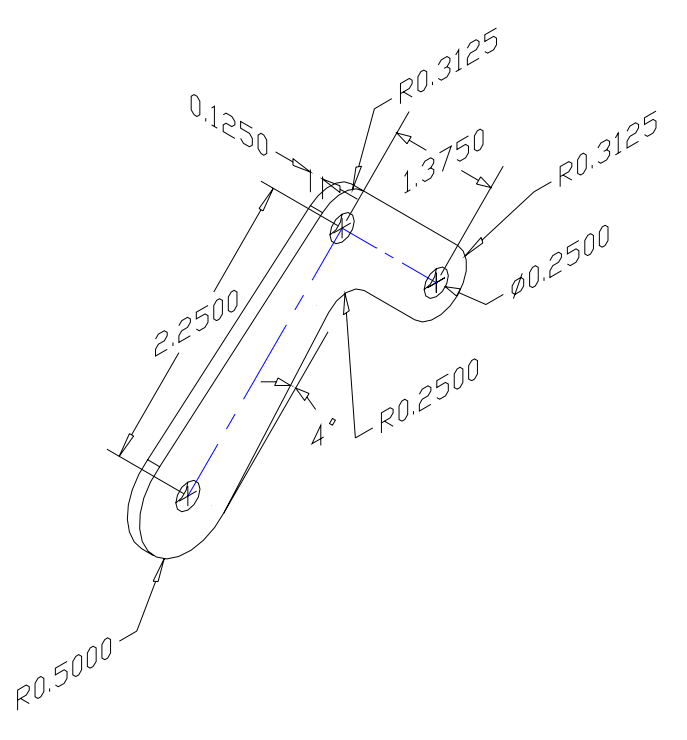

6.b.- Realizar la representación ortogonal, así como, la acotación del siguiente Soporte para cable. Las dimensiones están en el sistema mético. El método de proyección a utilizar es ISO – E.

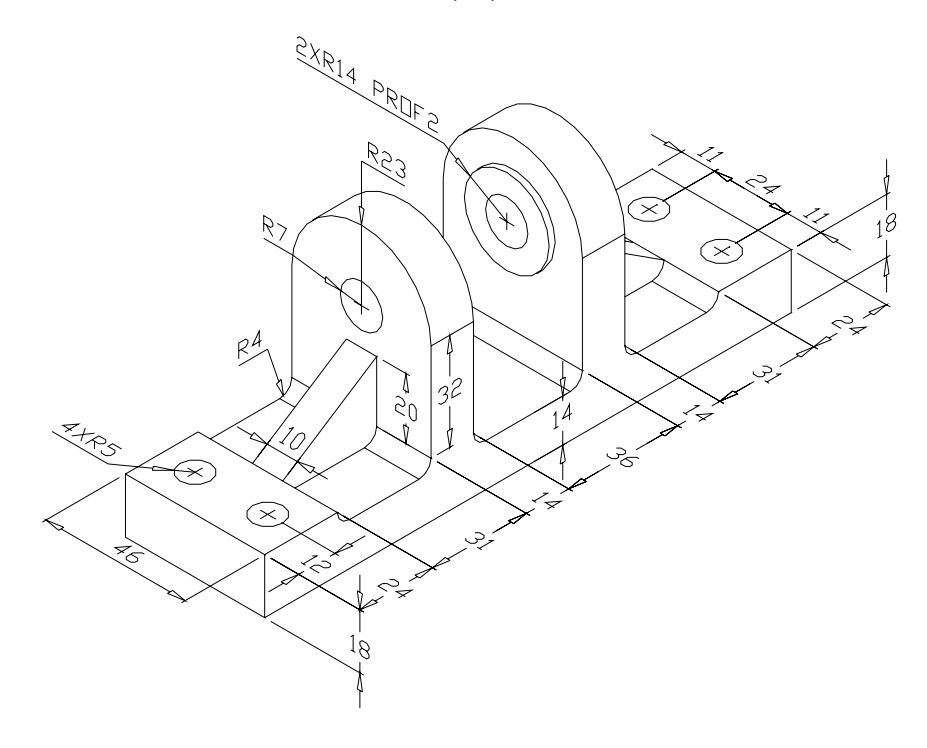

6.c.- Realizar la representación ortogonal, así como, la acotación de la siguiente Tapa. Las dimensiones están en el sistema anglosajón. El método de proyección a utilizar es ISO – A.

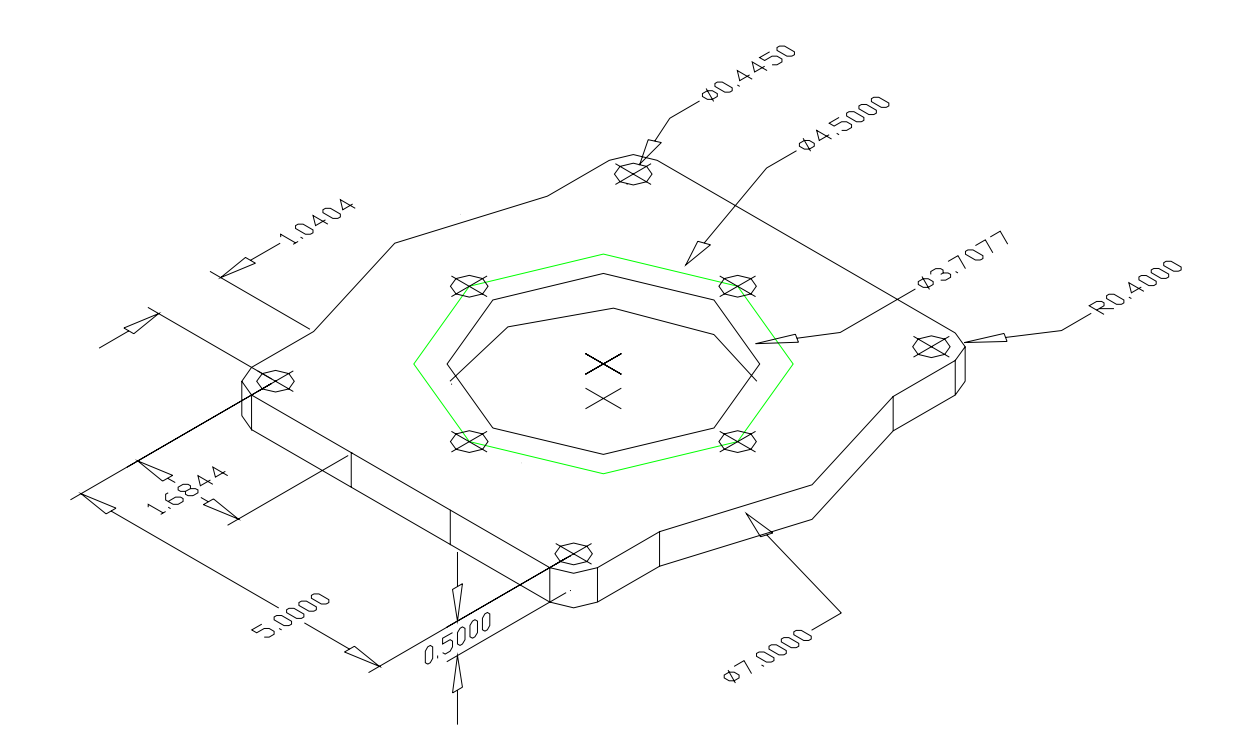

6.c.- Realizar la representación ortogonal, así como, la acotación de la siguiente Manguito de fijación. Las dimensiones están en el sistema métrico.

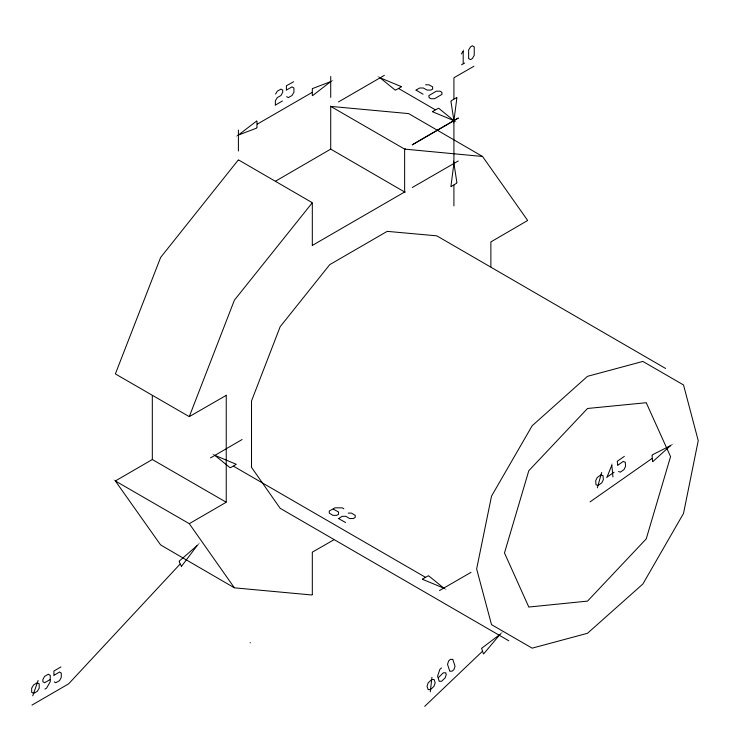

Ingeniería Mecánica Preparador: Sergio J. Rojas F.